# **Creating a Portfolio in LiveText**

#### Create a New Document

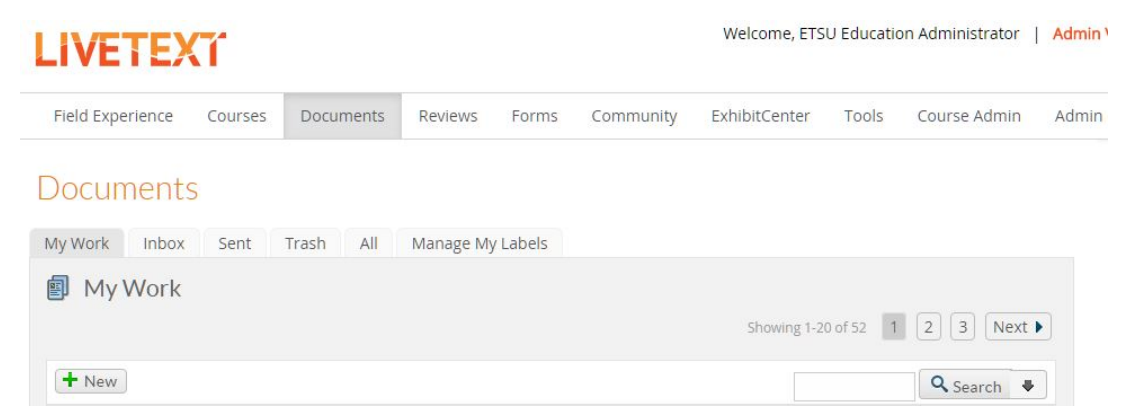

#### **Note:**

 template has been selected. The outline reflects the page and section titles of the document template. The document structure, titles, and content may be modified after A Template Outline will appear on the right side of the screen once a document the document has been created.

All documents are created from document templates.

- 1. Click the **Documents** tab located in the top center of the screen.
- 2. From within the **My Work** tab, click the **New** button.
- 3. On the Create a Document Page choose a folder from the menu. You will choose from either Graduate Level or Initial/Evaluative Level Portfolios.

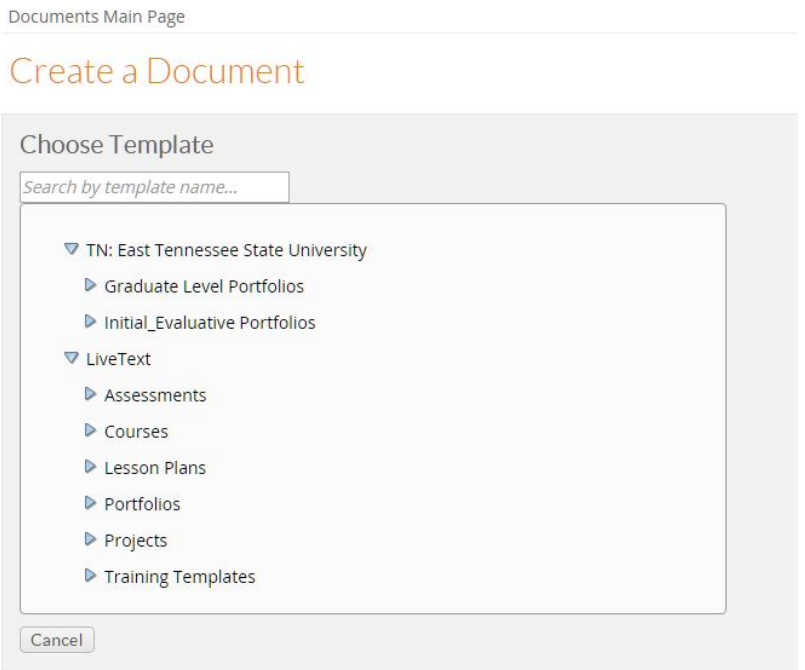

## 4. Choose a document template.

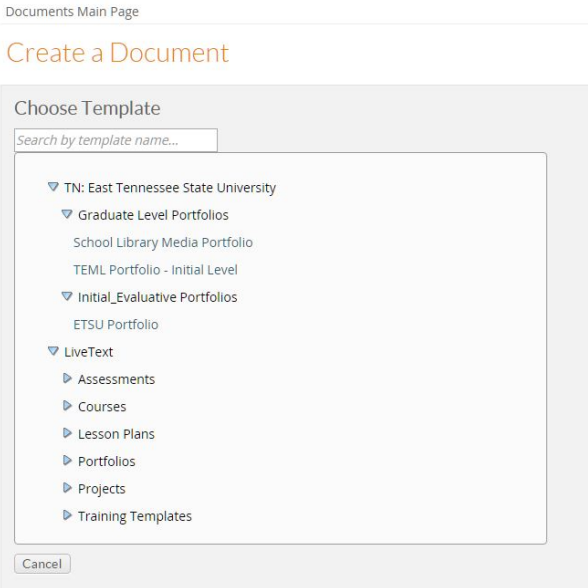

5. Click Create Document at bottom of page.

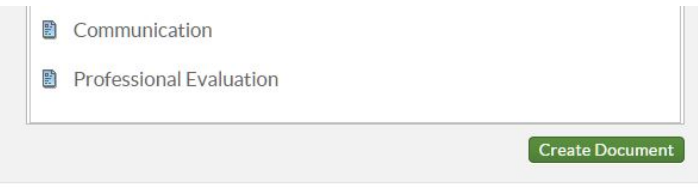

6. Enter a Title.

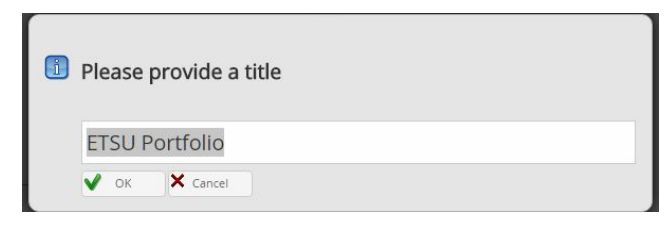

The document will open and is ready for use.

# **Create/Edit a Page**

Based on the type of portfolio you are creating, you will need to adjust the template. Use the instructions given to you for your program as a guide. Users can create, sort, hide, unhide, edit titles, copy, delete, and edit/modify pages within a document.

Create a New Page

1. From within a document, on the left side of the page click the green plus sign.

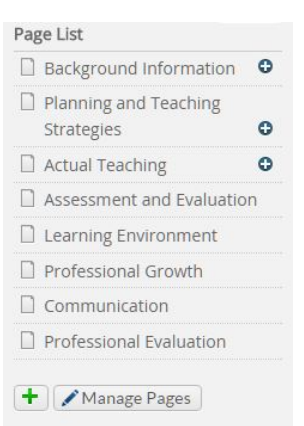

2. Enter a Title.

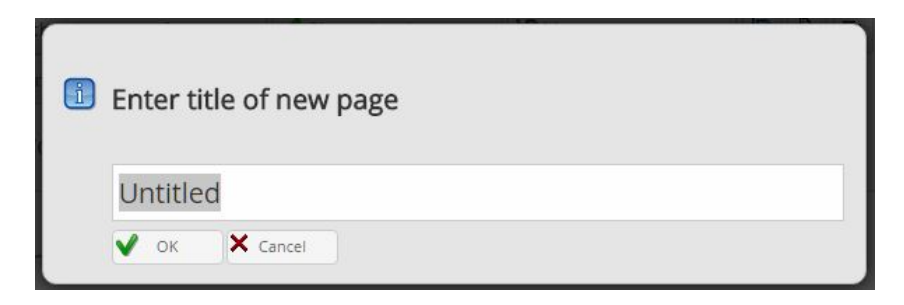

- Click the **OK** button. 3.
- The page will be displayed under the **Page List** section. 4.

## Edit/Modify a Page

- 1. From within a document, click the **Manage Pages** button. The Manage Pages button is on the left under the **Page List** section.
- 2. Select the checkbox to the left of the page you wish to edit/modify.
- titles, copy, and delete pages. 3. The **Manage Pages** screen displays options to create, sort, hide, unhide, edit
- 4. When finished editing or managing pages, click the **Close** button.

## Sort a Page

- 1. From within a document, click the **Manage Pages** button. The Manage Pages button is on the left under the **Page List** section.
- 2. Click the **Page Order** button.
- 3. Select a page title.
- 4. Click the up and down scrolling arrows to order the pages.
- 5. Click the **Save** button.
- 6. The ordered pages will be displayed in the **Manage Pages** screen.
- 7. When finished editing or managing pages, click the **Close** button.

Hide a Page

- 1. From within a document, click the **Manage Pages** button. The Manage Pages button is on the left under the **Page List** section.
- 2. Select the checkbox to the left of each page to be hidden.
- 3. Click the **Hide** button.
- 4. The page title(s) will be visible in gray in the **Manage Pages** screen, but will not be visible in view mode.

5. Click the **Close** button in the top right corner of the screen to view the document.

## Unhide a Page

- 1. From within a document, click the **Manage Pages** button. The Manage Pages button is on the left under the **Page List** section.
- 2. Select the checkbox to the left of each page that is hidden. The title of each hidden page is displayed in gray.
- 3. Click the **Unhide** button.
- 4. The page title(s) will be visible in black in the **Manage Pages** screen, and will be visible in view mode.
- 5. Click the **Close** button in the top right corner of the screen to view the document.

## Edit a Page Title

- 1. From within a document, click the **Manage Pages** button. The Manage Pages button is on the left under the **Page List** section.
- 2. Select the checkbox to the left of each page title to be edited.
- 3. Click the **Edit Titles** button.
- 4. Enter/modify the title for each page.
- 5. Click the **Save** button.
- 6. Click the **Close** button in the top right corner of the screen to view the document.

Copy a Page

## **Note:**

Copying a page will copy all sections and content within the page.

- 1. From within a document, click the **Manage Pages** button. The Manage Pages button is on the left under the **Page List** section.
- 2. Select the checkbox to the left of each page to be copied.
- 3. Click the **Copy** button.
- 4. A copy of each page selected will be displayed in the **Manage Pages** screen.
- 5. Click the **Close** button in the top right corner of the screen to view the document.

Delete a Page

## **Note:**

Deleting a page will delete all sections and content within the page.

1. From within a document, click the **Manage Pages** button. The Manage Pages button is on the left under the **Page List** section.

- 2. Select the checkbox to the left of each page to be deleted.
- 3. Click the **Delete** button.
- 4. Click OK. The page(s) selected will be deleted.
- 5. Click the **Close** button in the top right corner of the screen to view the document.

## **Create/Edit a Section**

Users can create, sort, hide, unhide, edit titles, copy, delete, and edit/modify sections within a page.

Create a New Section

- 1. From within a document, click the page title in the **Page List** to be edited.
- 2. Click the **Manage Content** button located in the top right corner of each page within the document.

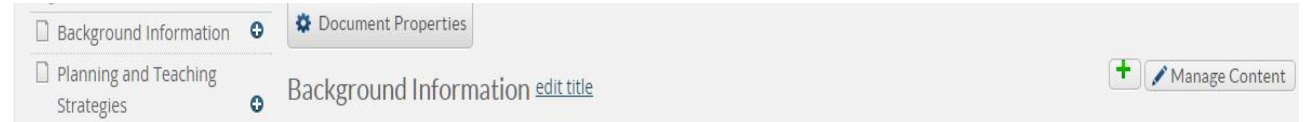

- 3. Click the **Create Section** button on the left side of the screen.
- 4. Select the section type (e.g. Text & Image, Standards, Resources, Rubric, Form Viewer) from the dropdown menu.
- 5. Enter a Section Title.
- 6. Click the **OK** button.
- 7. The section will be displayed in the **Manage Content** screen.
- 8. Click the **Close** button located in the top right corner of the screen to view the document.

Edit/Modify a Section

- 1. From within a document, click the page title to be edited.
- 2. Click the **Manage Content** button located in the top right corner of each page within the document.
- 3. Click the title of the section you wish to edit/modify.
- 4. Edit/Modify the content within the section.
- 5. Click the **Close** button in the top right corner of the screen to view the document.

Sort a Section

- 1. From within a document, click the page title to be edited.
- 2. Click the **Manage Content** button located in the top right corner of each page within the document.
- 3. Click the **Section Order** button.
- 4. Select a section title.
- 5. Click the up and down scrolling arrows to order the sections.
- 6. Click the **Save** button.
- 7. The ordered sections will be displayed in the Manage Sections screen.
- 8. Click the **Close** button located in the top right corner of the screen to view the document.

Hide a Section

- 1. From within a document, click the page title to be edited.
- 2. Click the **Manage Content** button located in the top right corner of each page within the document.
- 3. Select the checkbox to the left of each section to be hidden.
- 4. Click the **Hide** button.
- 5. The section title(s) will be visible in gray in the **Manage Content** screen, but will not be visible in view mode.
- 6. Click the **Close** button in the top right corner of the screen to view the document.

Unhide a Section

- 1. From within a document, click the page title to be edited.
- 2. Click the **Manage Content** button located in the top right corner of each page within the document.
- 3. Select the checkbox to the left of each section to be unhidden. The title of each hidden section is displayed in gray.
- 4. Click the **Unhide** button.
- 5. The section title(s) will be visible in black in the **Manage Content** screen, and will be visible in view mode.
- 6. Click the **Close** button in the top right corner of the screen to view the document.

Edit a Section Title

- 1. From within a document, click the page title to be edited.
- 2. Click the **Manage Content** button located in the top right corner of each page within the document.
- 3. Select the checkbox to the left of each section title to be edited.
- 4. Click the **Edit Titles** button.
- 5. Enter/modify the title for each section.
- 6. Click the **Save** button.
- 7. Click the **Close** button in the top right corner of the screen to view the document.

Copy a Section

## **Note:**

Copying a section will copy all content within the section.

- 1. From within a document, click the page title to be edited.
- 2. Click the **Manage Content** button located in the top right corner of each page within the document.
- 3. Select the checkbox to the left of each section to be copied.
- 4. A copy of the section(s) will be displayed in the **Manage Sections** screen.
- 5. Click the **Close** button in the top right corner of the screen to view the document.

Delete a Section

## **Note:**

Deleting a section will delete all content within the section.

- 1. From within a document, click the page title to be edited.
- 2. Click the **Manage Content** button located in the top right corner of each page within the document.
- 3. Select the checkbox to the left of each section to be deleted.
- 4. Click the **Delete** button.
- 5. Click OK. The section(s) selected will be deleted.
- 6. Click the **Close** button in the top right corner of the screen to view the document.

Text & Image

## **Note:**

 Click the Paste as plain text icon (clipboard with the T) to paste text from other editors (e.g. Microsoft Word, AppleWorks). Once you begin working in a **Text & Image** section, an auto save feature automatically saves work every 30 seconds. Saving often by clicking the **Save Changes** button is recommended.

1. From within the document, click the **Edit** link that corresponds with the Text & Image section you wish to edit. The **Edit** link is located to the right of each section.

- 2. Rename the Text & Image section by entering a new Section Title located above the Section Editor toolbar.
- 3. Author within the editor, add an image, or add attachments within the Text & Image Section.
- 4. Click the **Save Changes** button.
- 5. When finished editing, click the **Save & Finish** button to view the document.

Author within the Editor

- 1. From within the document, click the **Edit** link that corresponds with the Text & Image section you wish to edit. The **Edit** link is located to the right of each section.
- 2. Click the text box, type text into the editor, and format with the HTML editor toolbar. Text from other editors can be pasted into the editor.
- 3. Click the **Save Changes** button.
- 4. When finished editing, click the **Save & Finish** button in the top right corner of the Text & Image section to view the document.

Add an Image

## **Note:**

Users are allowed to upload **ONE** image per section. If users wish to attach more images, they can either create a new section for more image upload or attach additional images by using the **File Attachment** tab. Recommended image formats include JPG, PNG, and GIF.

 **New...** button on top of the area. If you have not uploaded your image to the File Manager, you can click the **Upload** 

- 1. Start from the **Text & Image Section Editor** page.
- 2. Click the **Insert Image** tab, which is located underneath the section title.
- 3. Go to the **Uncategorized** Label dropdown menu and choose the label where the file is located in the File Manager. By default, users should see files in the **Uncategorized** label.
- 4. Click the **Select** button under the Actions heading for the file you wish to insert.
- 5. Once the image is selected, it will automatically display at the top of the page.
- 6. Users can optionally type a caption for the image, specify the display size, and select a placement for the image in the document.
- 7. To replace a new image, simply follow the same procedures above and the old image will be replaced respectively.
- 8. When finished adding or replacing the image, click the **Save Changes** button to go back to the **Text & Image Editor** or click the **Save & Finish** button to go back to the **Document View** page.

Add an Attachment

 Image sections to add more than ten attachments to the document. There is a limit of ten attachments per **Text & Image** section. Create additional Text &

## **Note:**

 button on top of the area. If you have not uploaded your file to the File Manager, you can click the **Upload New...**

- 1. Start from the **Text & Image Section Editor** page.
- 2. Click the **File Attachment** tab, which is located underneath the section title.
- 3. Go to the **Uncategorized** label dropdown menu and choose the label where the file is located in the File Manager. By default, users should see files in the **Uncategorized** label.
- 4. Click the **Add button** under the Actions heading for the file you wish to insert.
- 5. Once the file is added, it automatically attaches to the document. The inserted files list is located at the top of this page. To remove, click the **Remove** button associated with the file you wish to remove.
- 6. When finished adding or replacing the image, click the **Save Changes** button to go back to the **Text & Image Editor** or click the **Save & Finish** button to go back to the Document View page.

# **Document Properties**

 may be modified. After a document is created, the document's Title, Description, Type, Layout, or Style

**Title** 

- 1. From within a document, click the **Document Properties** button. The **Document Properties** button is located near the top of the screen and is marked by a blue gear.
- 2. Modify the Title.
- 3. Click the **Save** button on the lower right side of the Document Properties tab.

**Description** 

- 1. From within a document, click the **Document Properties** button. The **Document Properties** button is located near the top of the screen and is marked by a blue gear.
- 2. Modify the Description.
- 3. Click the **Save** button on the lower right side of the Document Properties tab.

Type

1. From within a document, click the **Document Properties** button. The **Document Properties** button is located near the top of the screen and is marked by a blue gear.

- 2. Select a document type (e.g. Assessment, Course, Lesson Plan, Project, or Portfolio) from the Type dropdown menu.
- 3. Click the **Save** button on the lower right side of the Document Properties tab.

## Layout

## **Note:**

 A document's Layout may be modified to display the document in a Single Page or Multi Page layout. A Single Page layout displays the entire document on one page, and a Multi Page layout displays the document one page at a time.

- 1. From within a document, click the **Document Properties** button. The **Document Properties** button is located near the top of the screen and is marked by a blue gear.
- 2. Select a document layout (e.g. Single Page or Multi Page) from the Layout dropdown menu.
- 3. Click the **Save** button on the lower right side of the Document Properties tab.